# Classi 課題の受け取り・提出

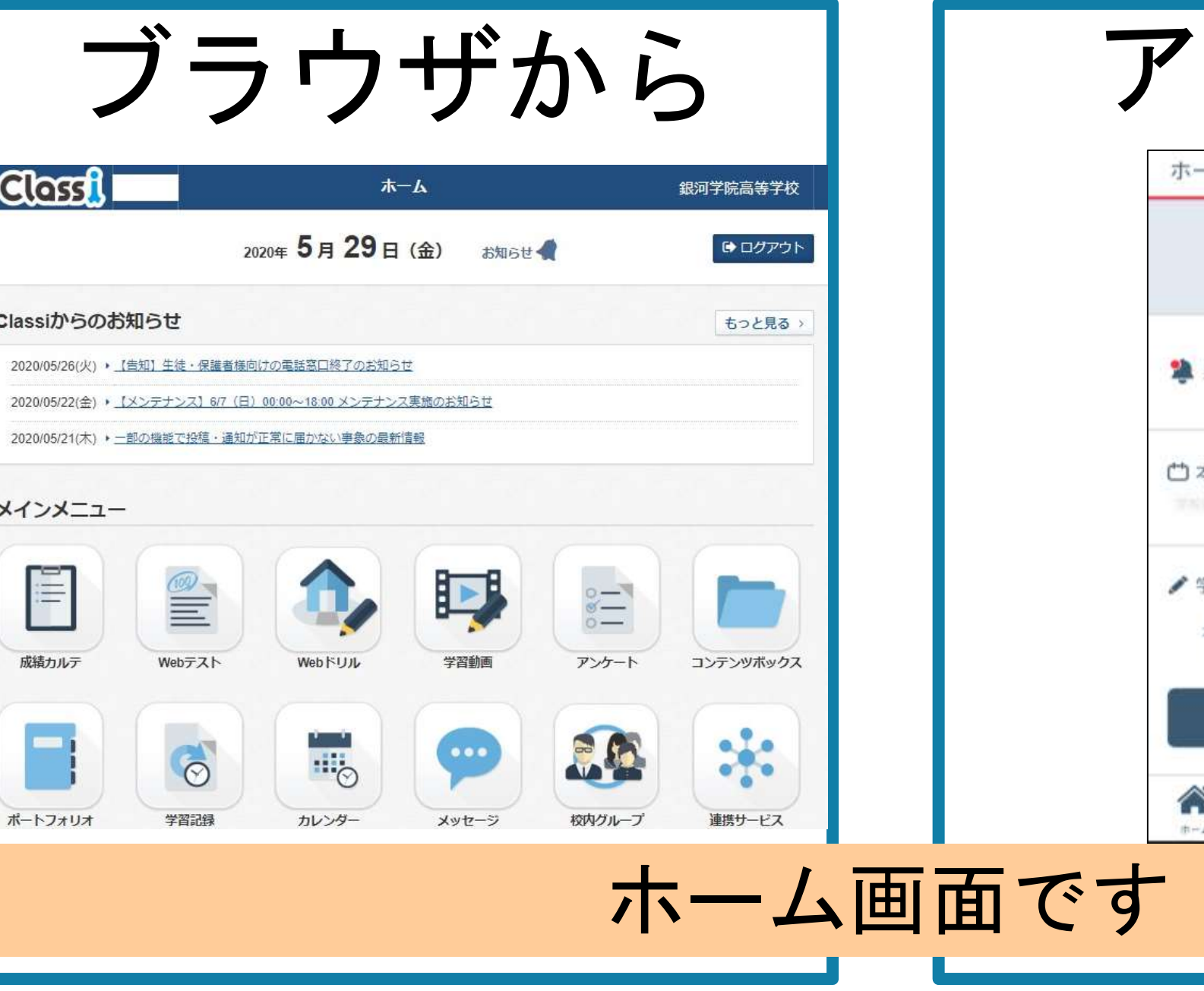

### ブラウザから アプリから

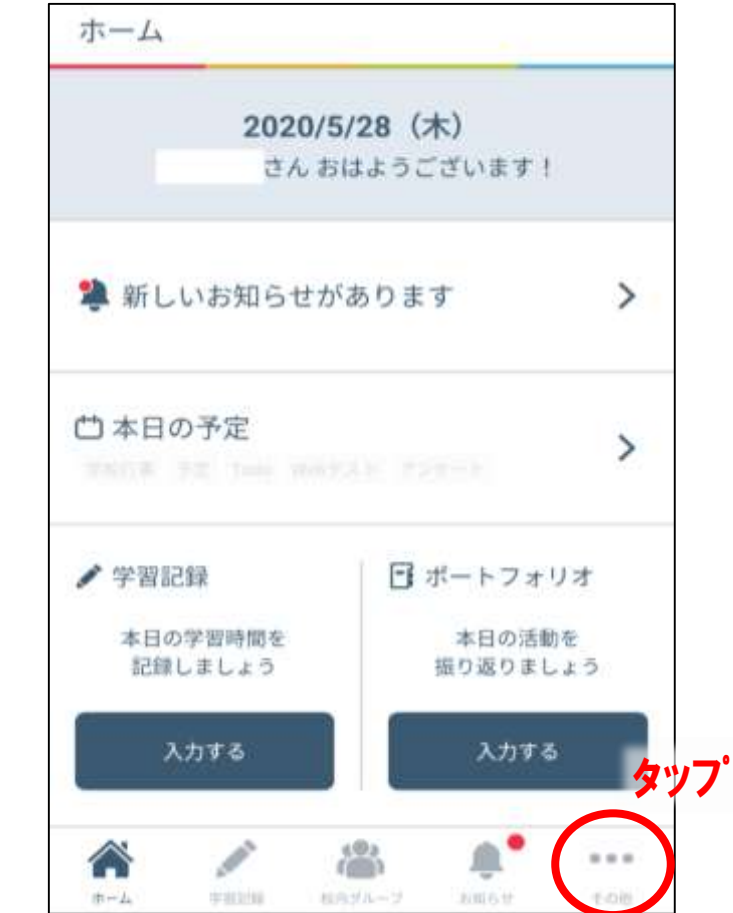

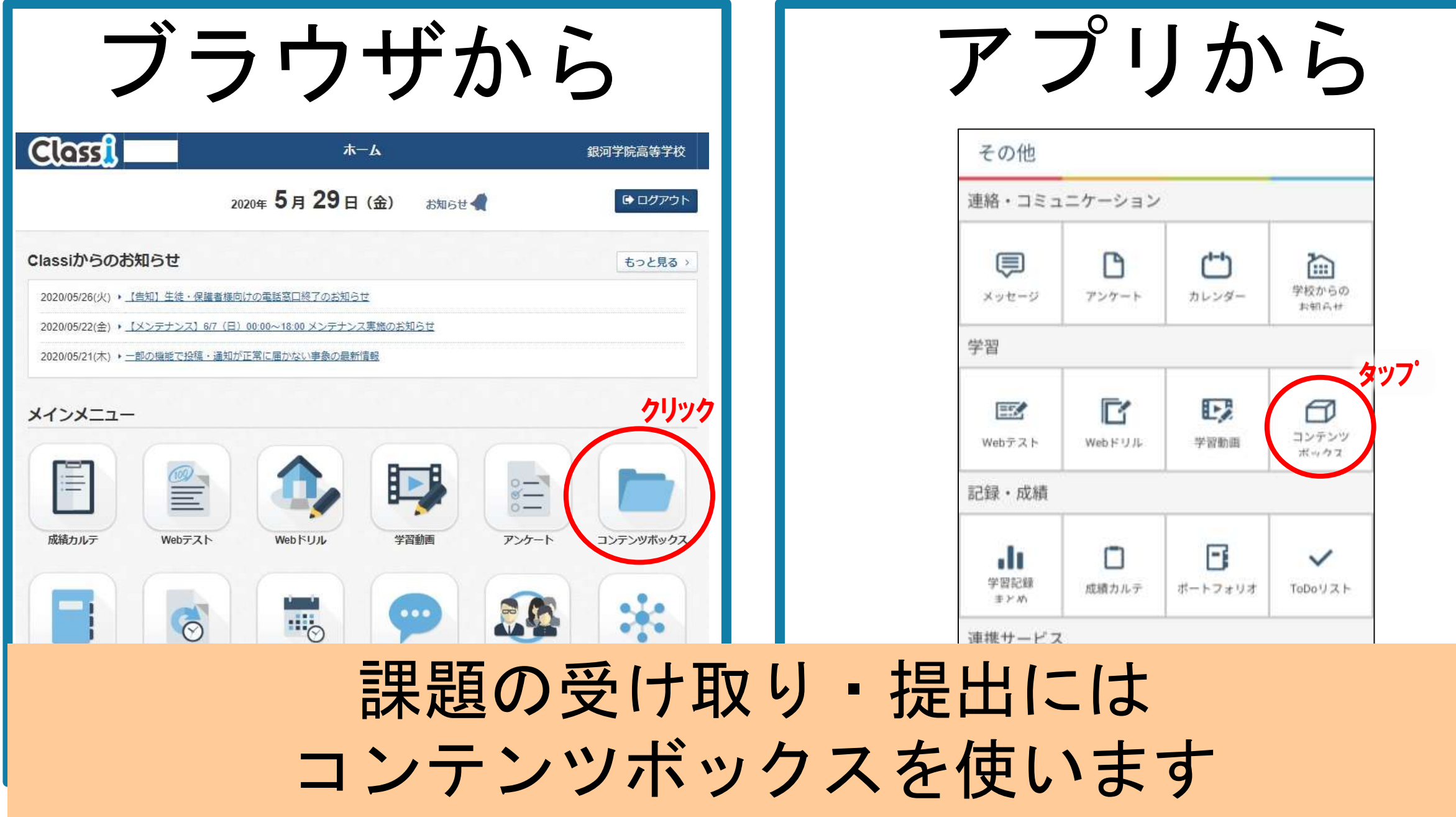

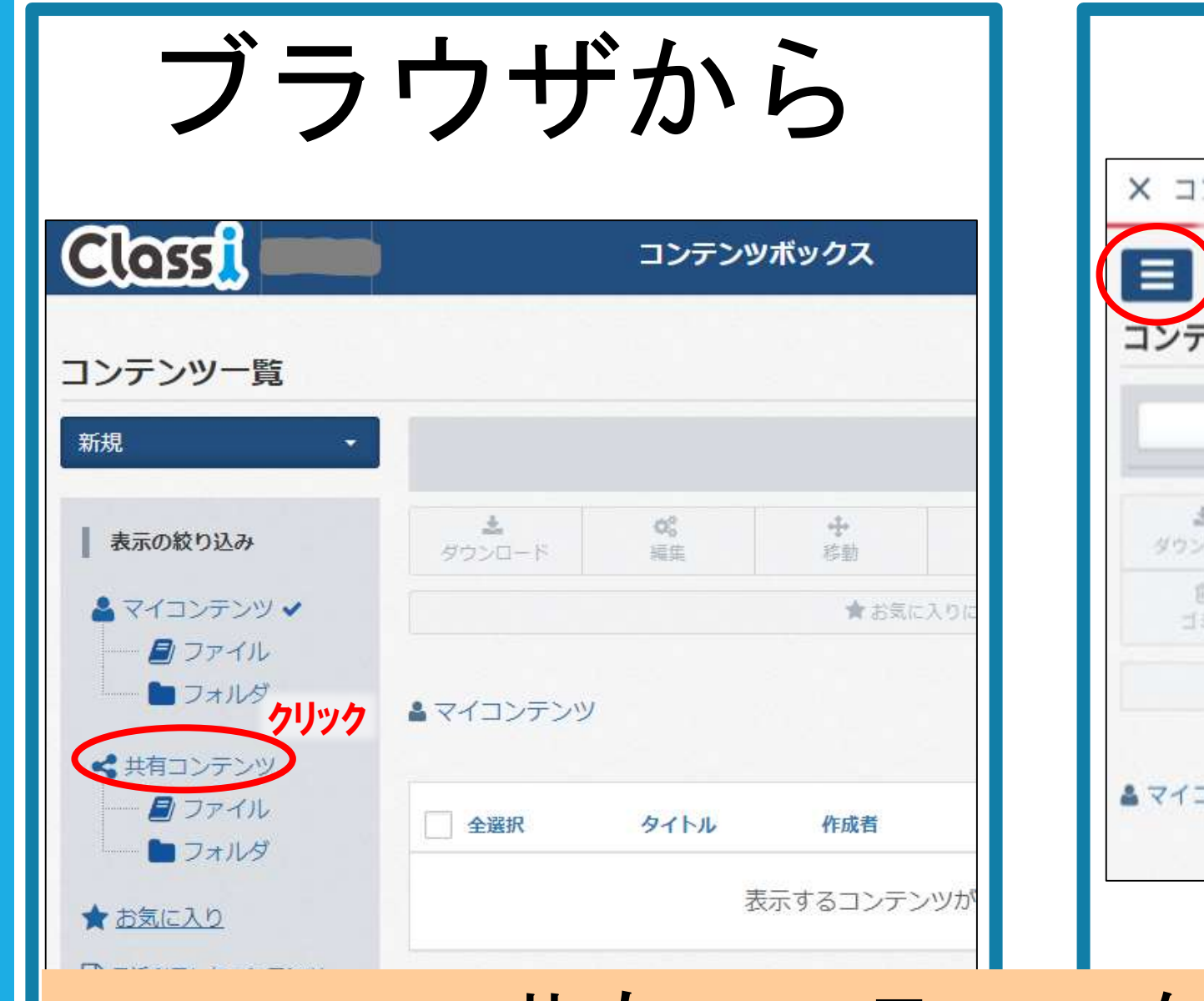

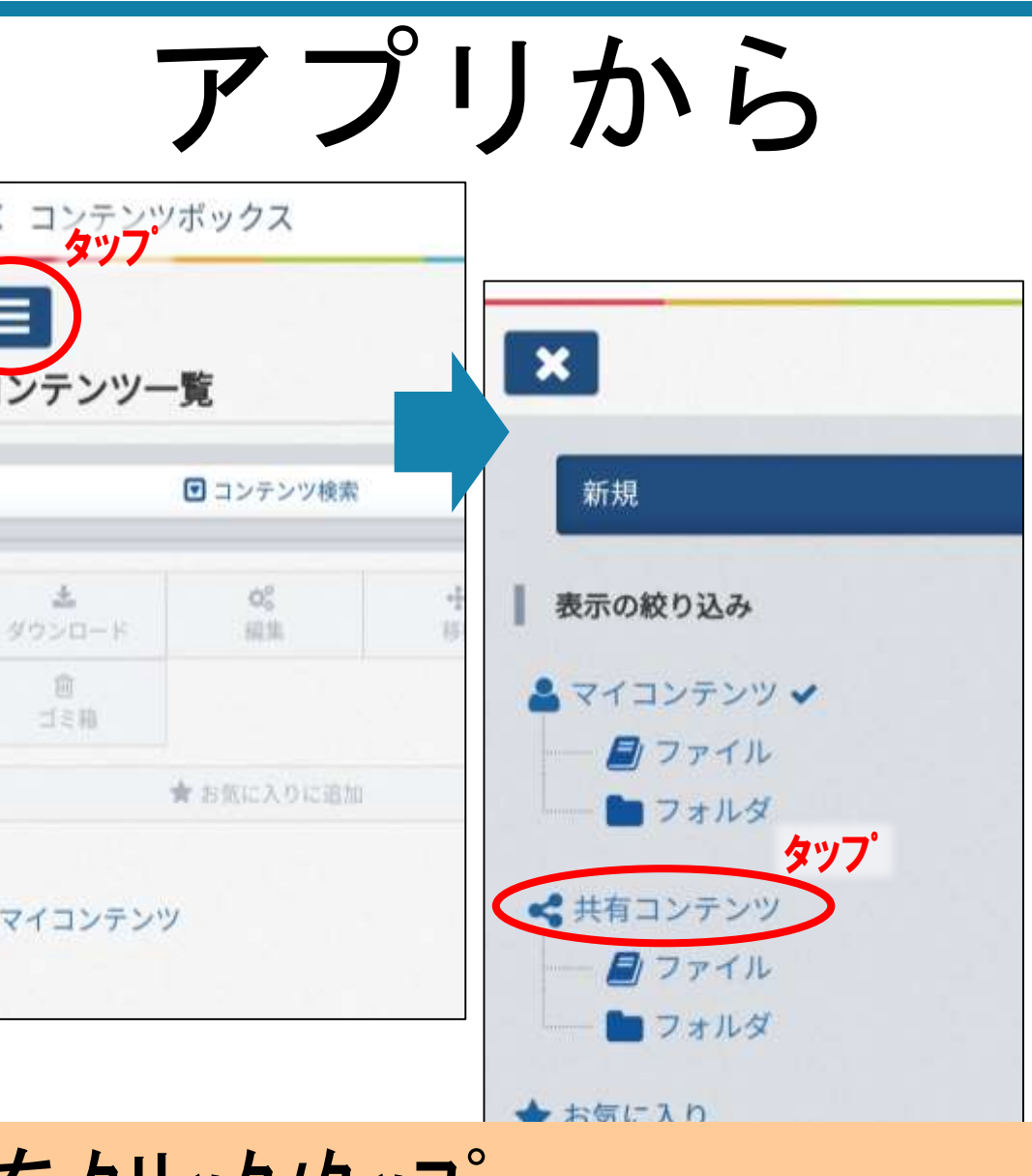

共有コンテンツをクリック/タップ

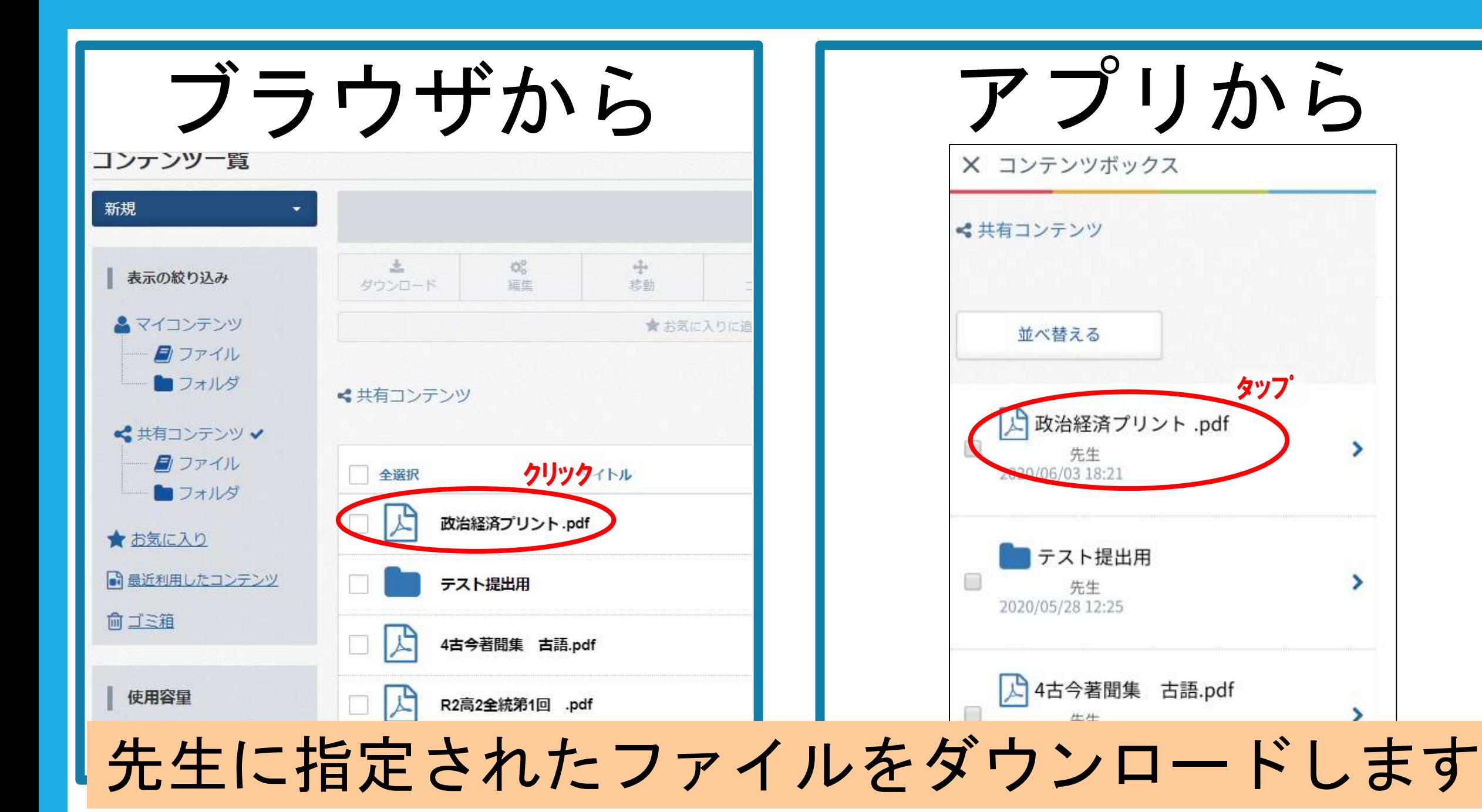

タップ

٠

>

ブラウザから アプリから くコンテンツ一覧 くコンテンツ一覧 政治経済プリント.pdf 政治経済プリント.pdf 国PDFファイル  $+1$ 国PDFファイル クリック ダウンロード 作成者 先生 4 童 更新日時 2020/06/02 12:11 追进 珍勤 ゴミ箱 容量 258.3KB ★お気に入りに追加 タップ プレビュー ダウンロード  $+\frac{\Gamma}{2}$ 愈 移動 ゴミ箱 ★ お気に入りに追加 先生に指定されたファイルをダウンロードします

ブラウザから アプリから

くコンテンツ一覧

政治経済プリント.pdf

くコンテンツ一覧

#### 政治経済プリント.pdf

### ファイルを確認してください) このようにして課題などを受け取ります (タブレット・スマートフォンなどの ダウンロードフォルダから

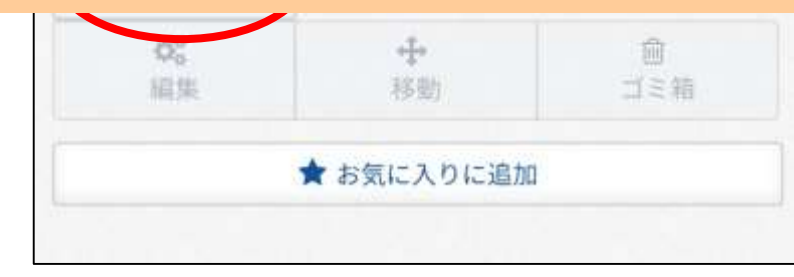

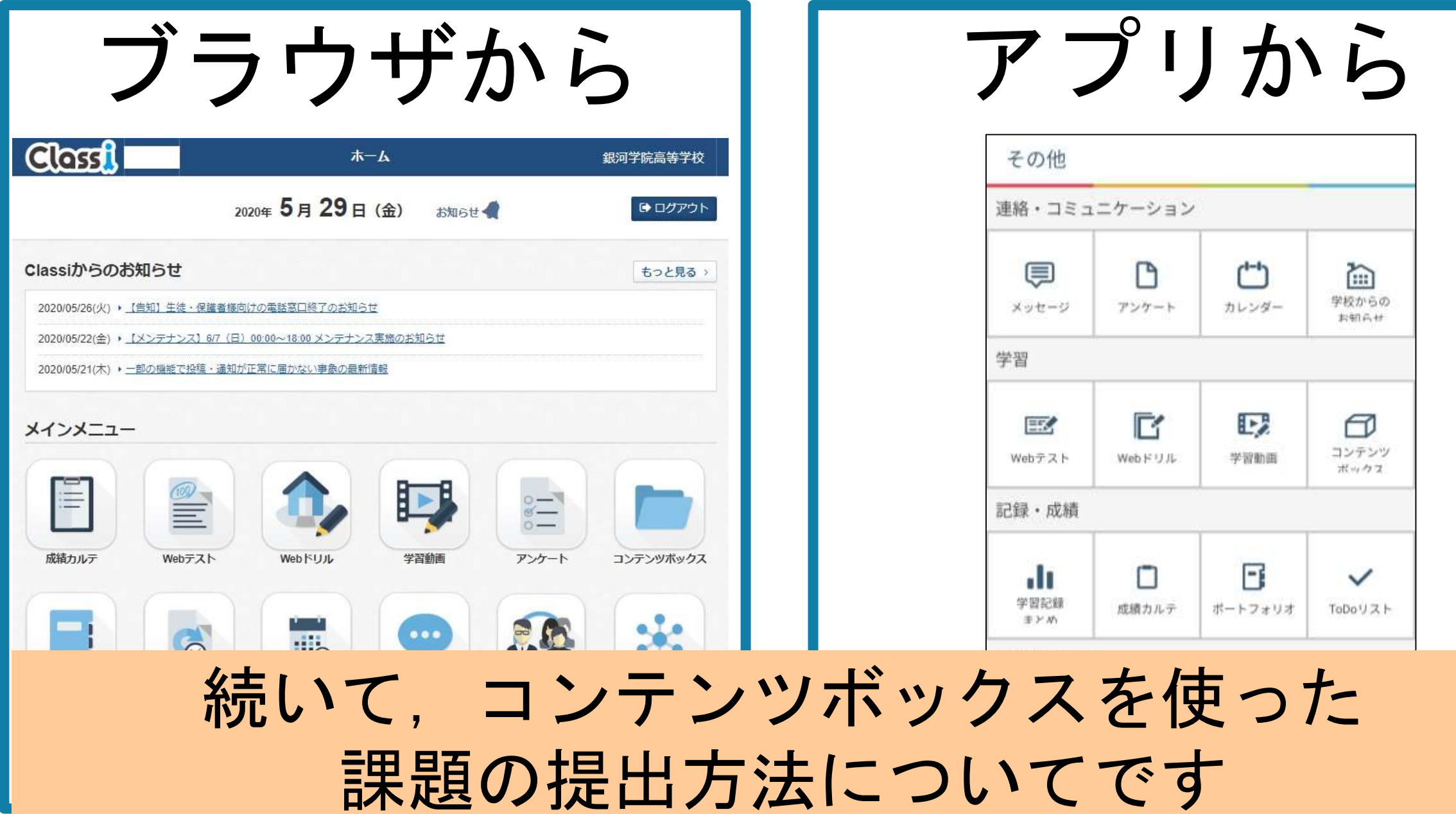

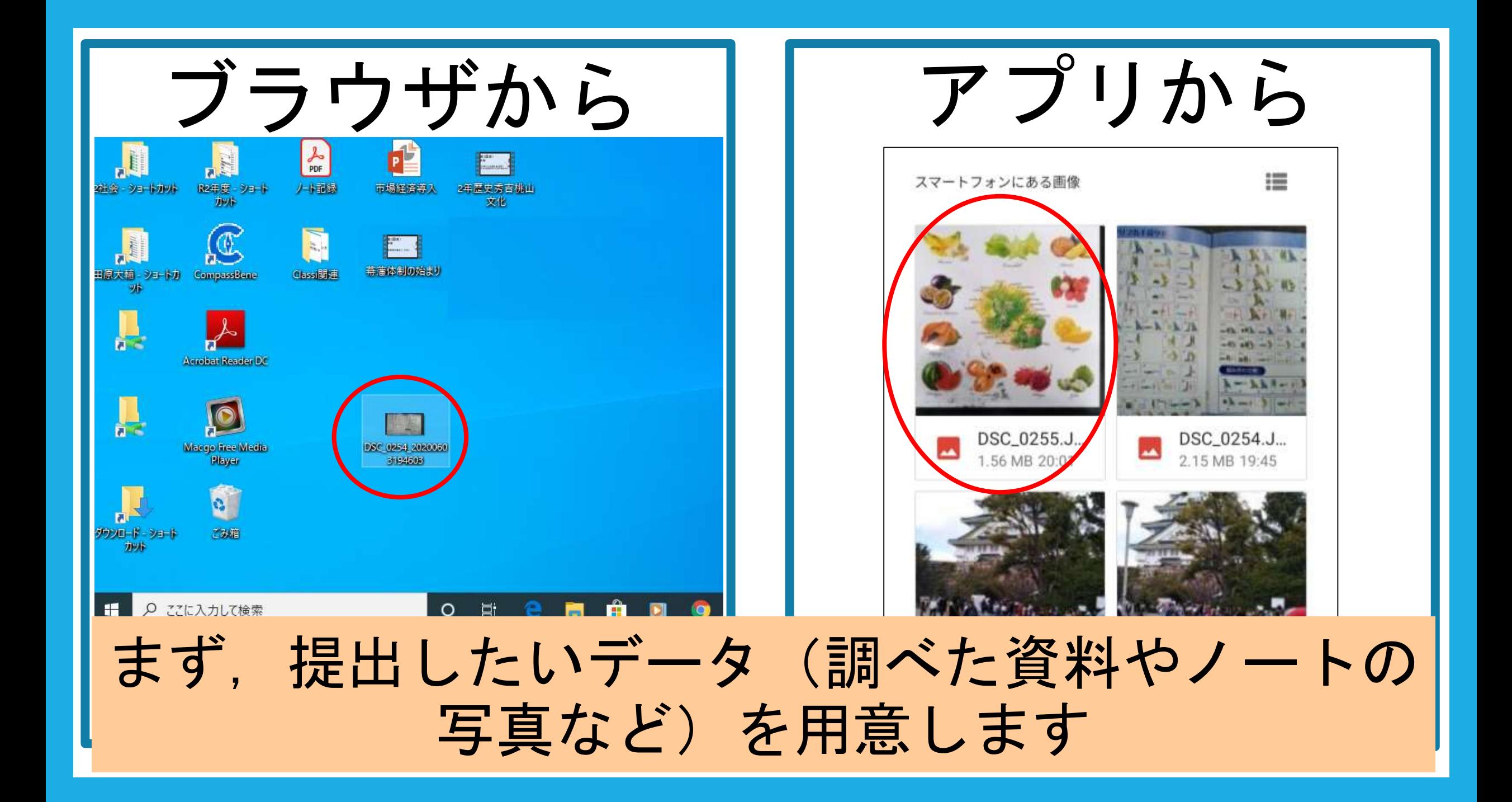

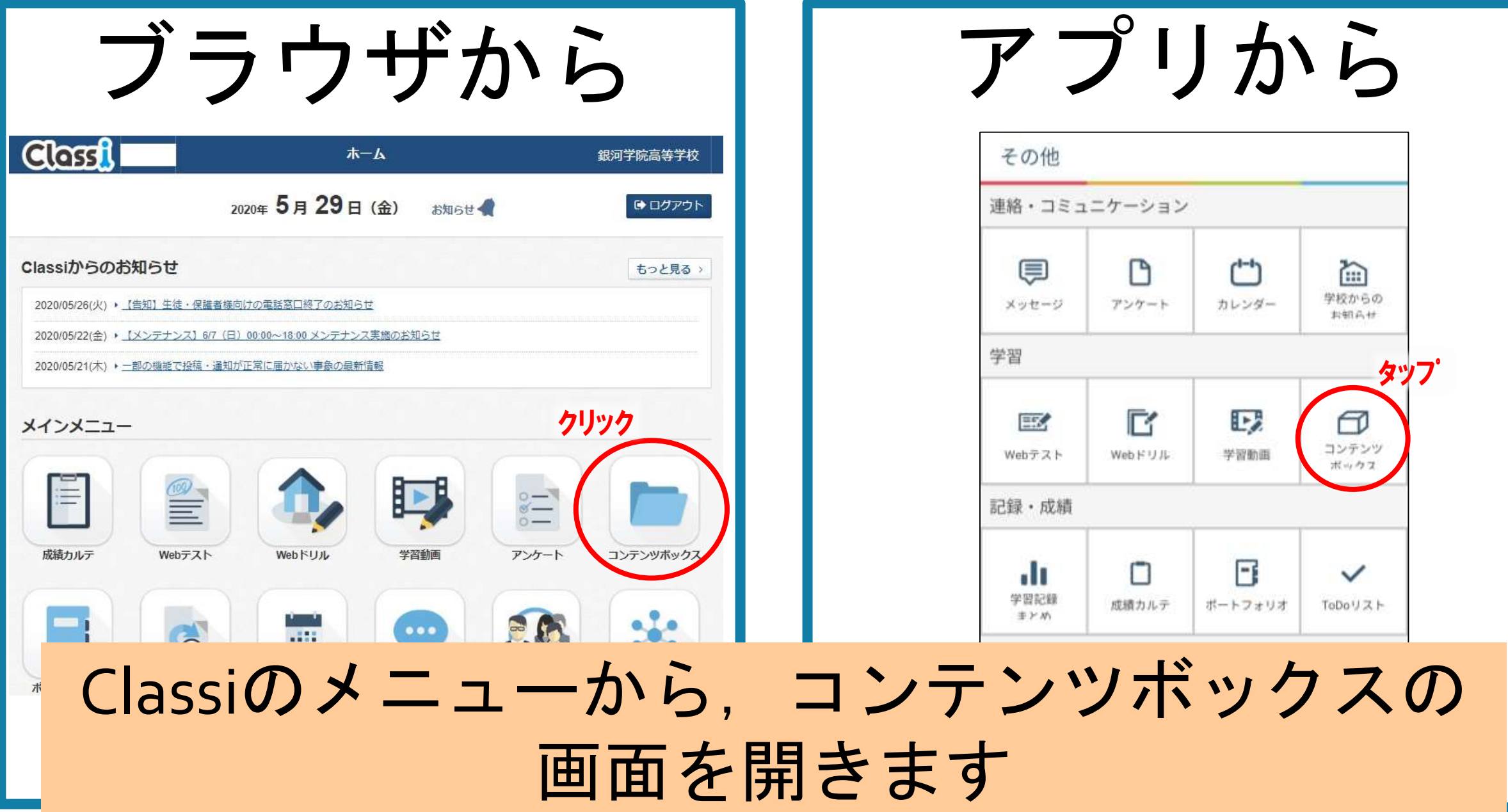

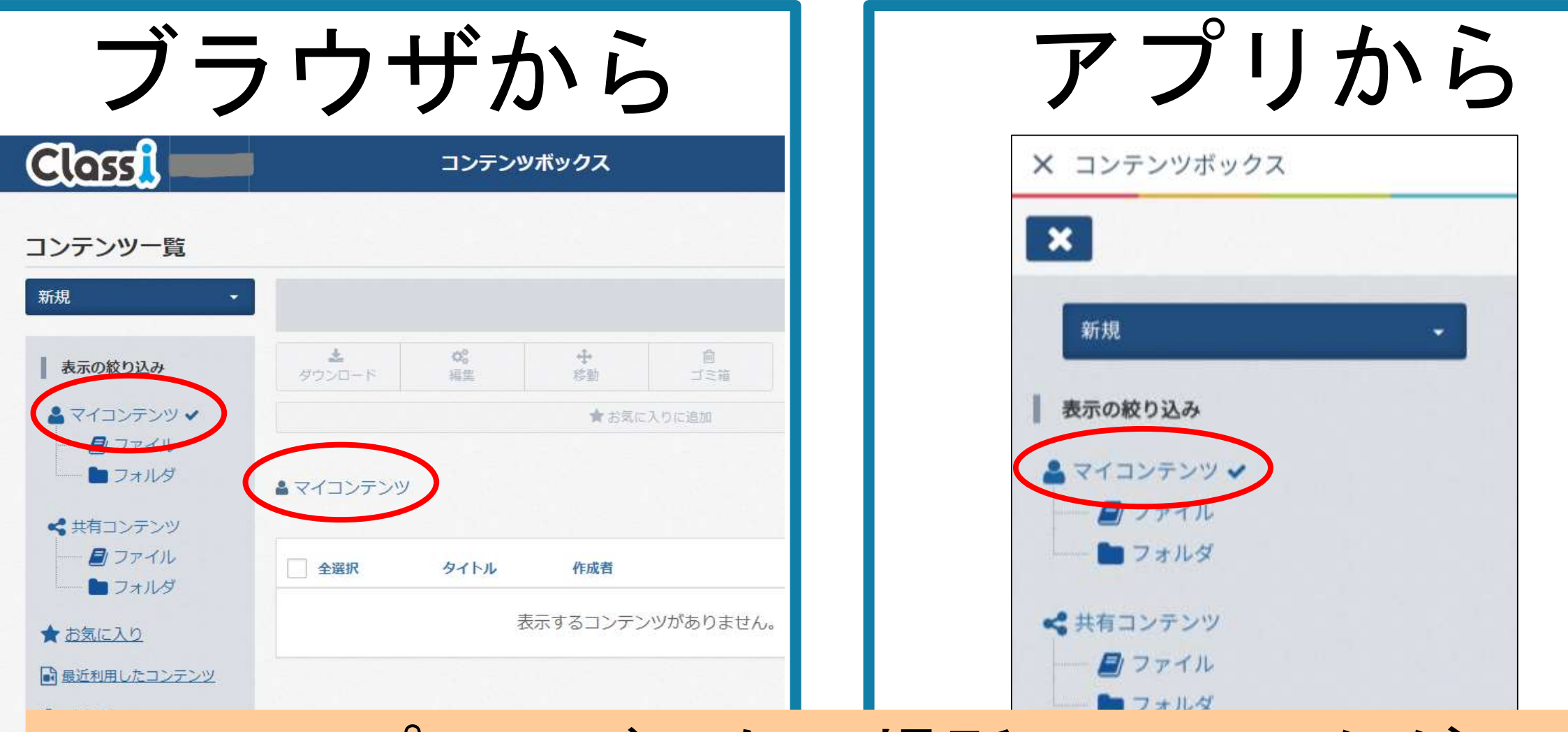

#### アップロードしたい場所にチェックが ついていることを確認して,

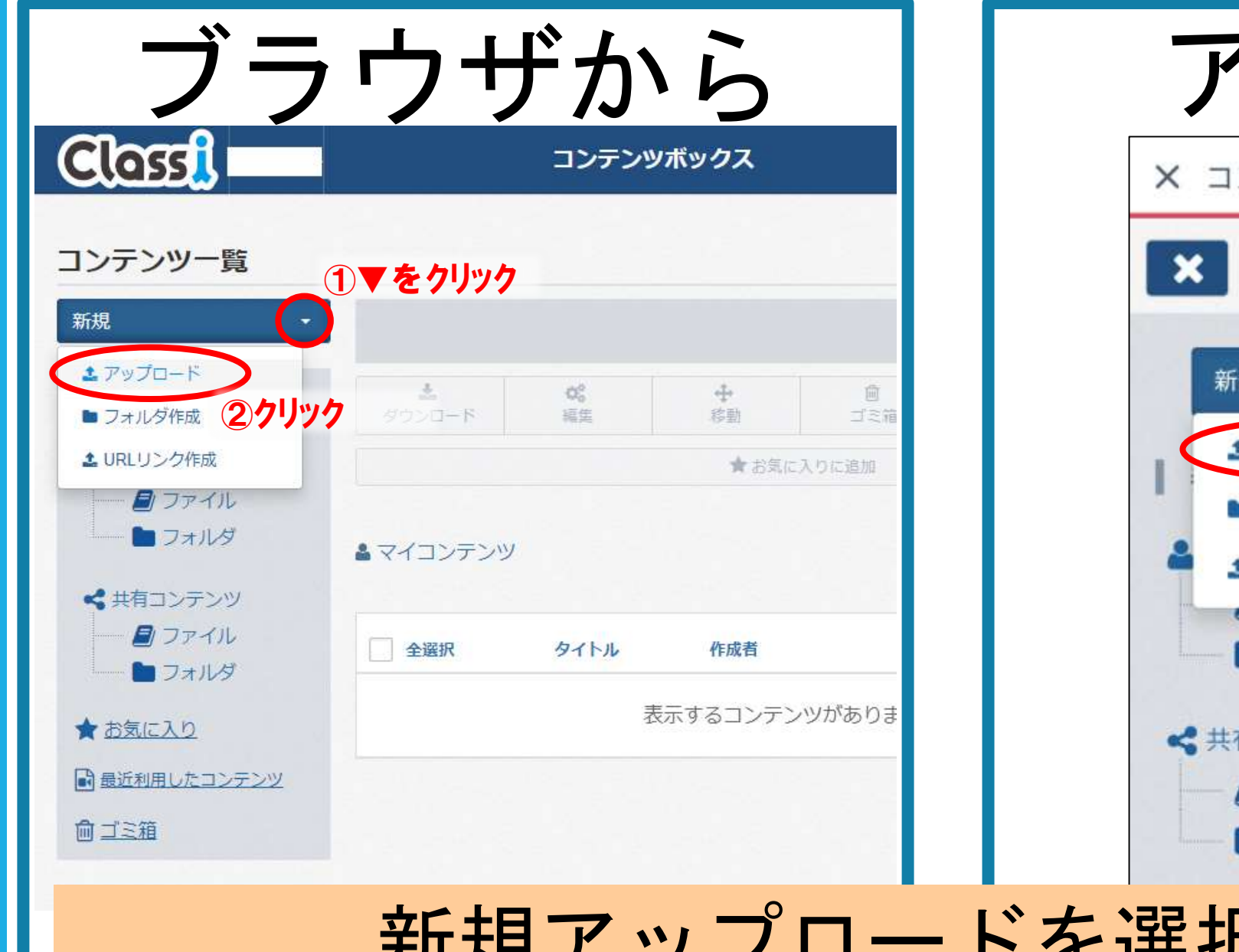

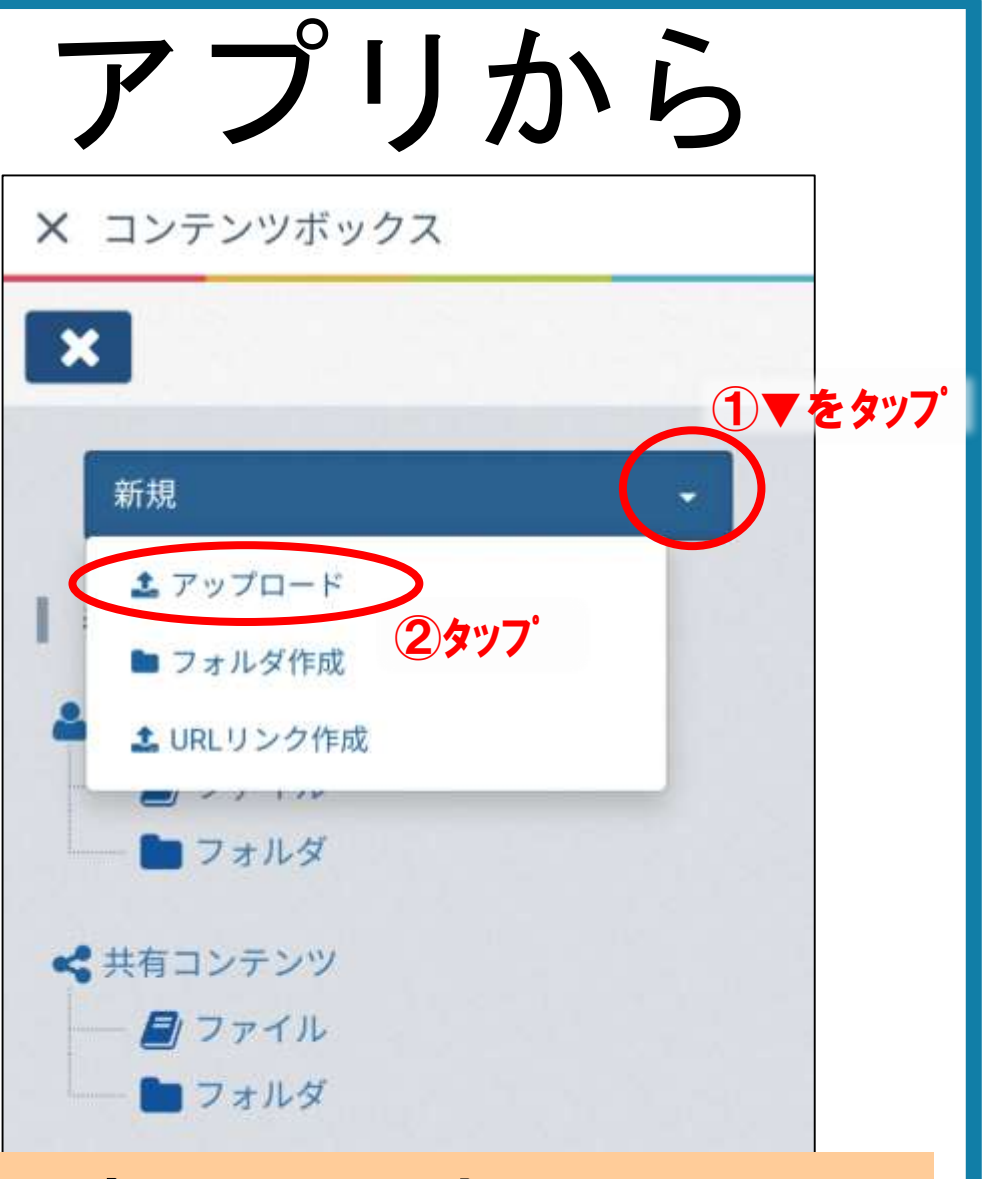

新規アップロードを選択します

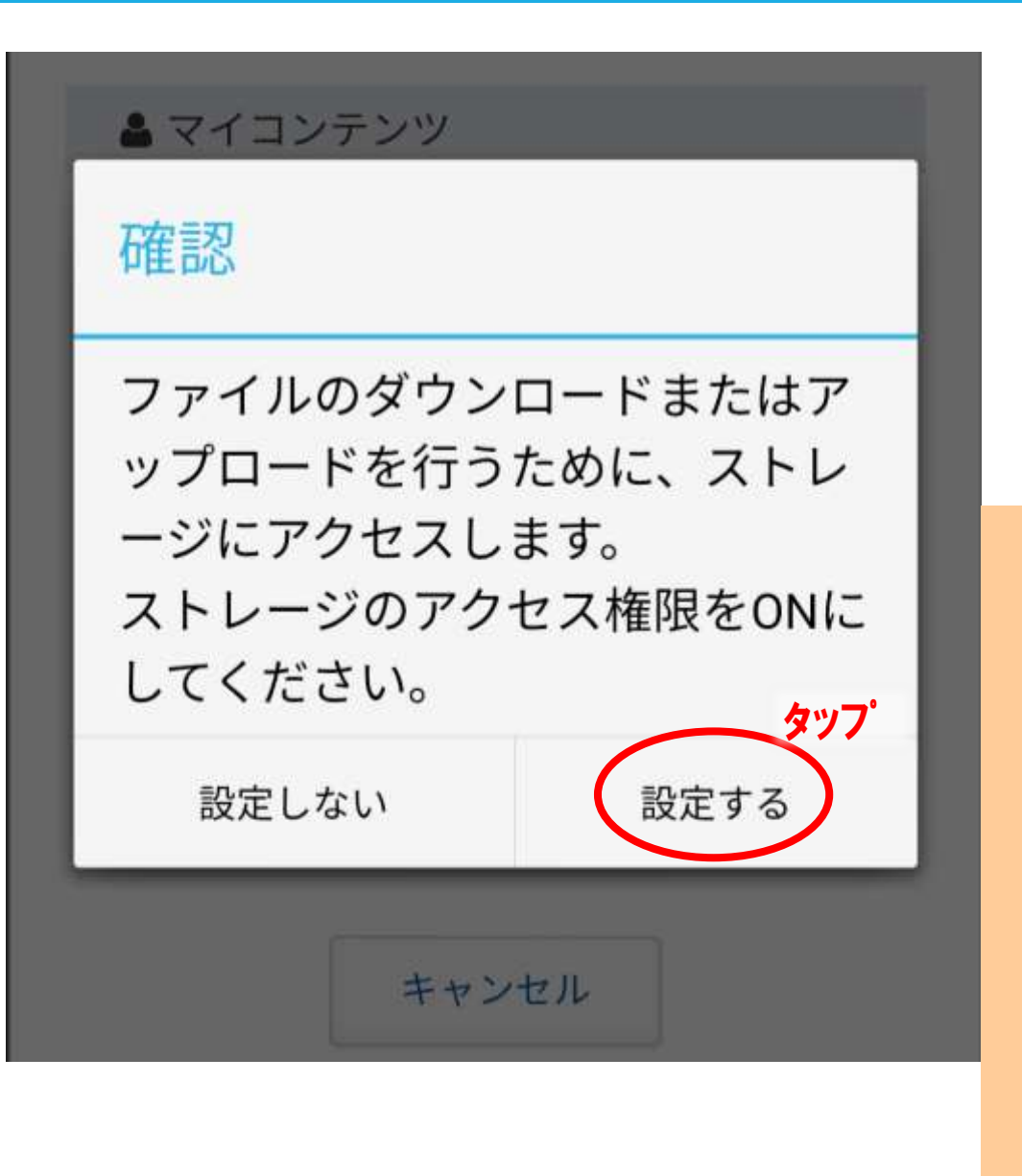

アプリから

### このとき,アプリの場合 このような画面に なることがあります

その場合は "設定する"をタップ

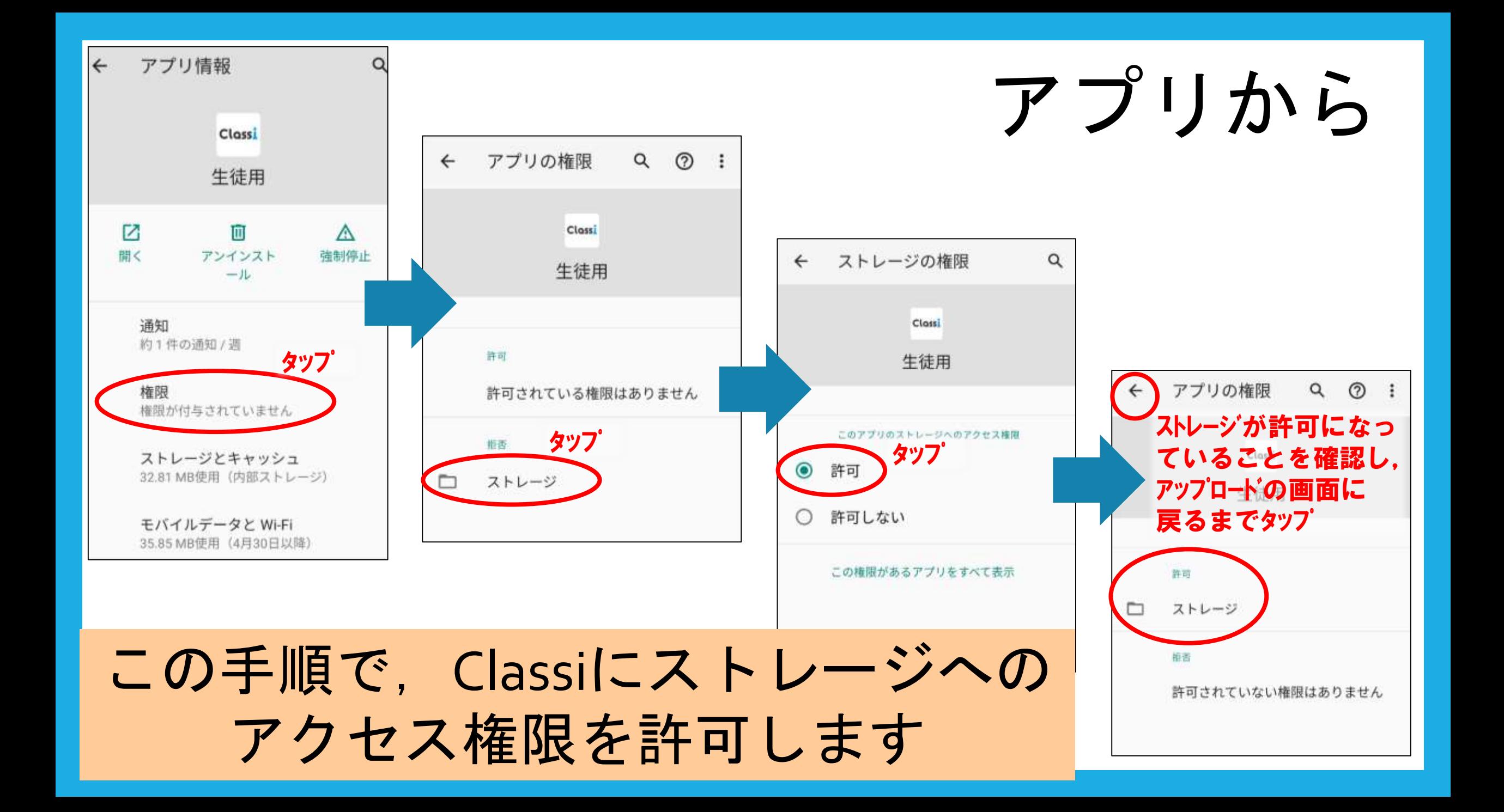

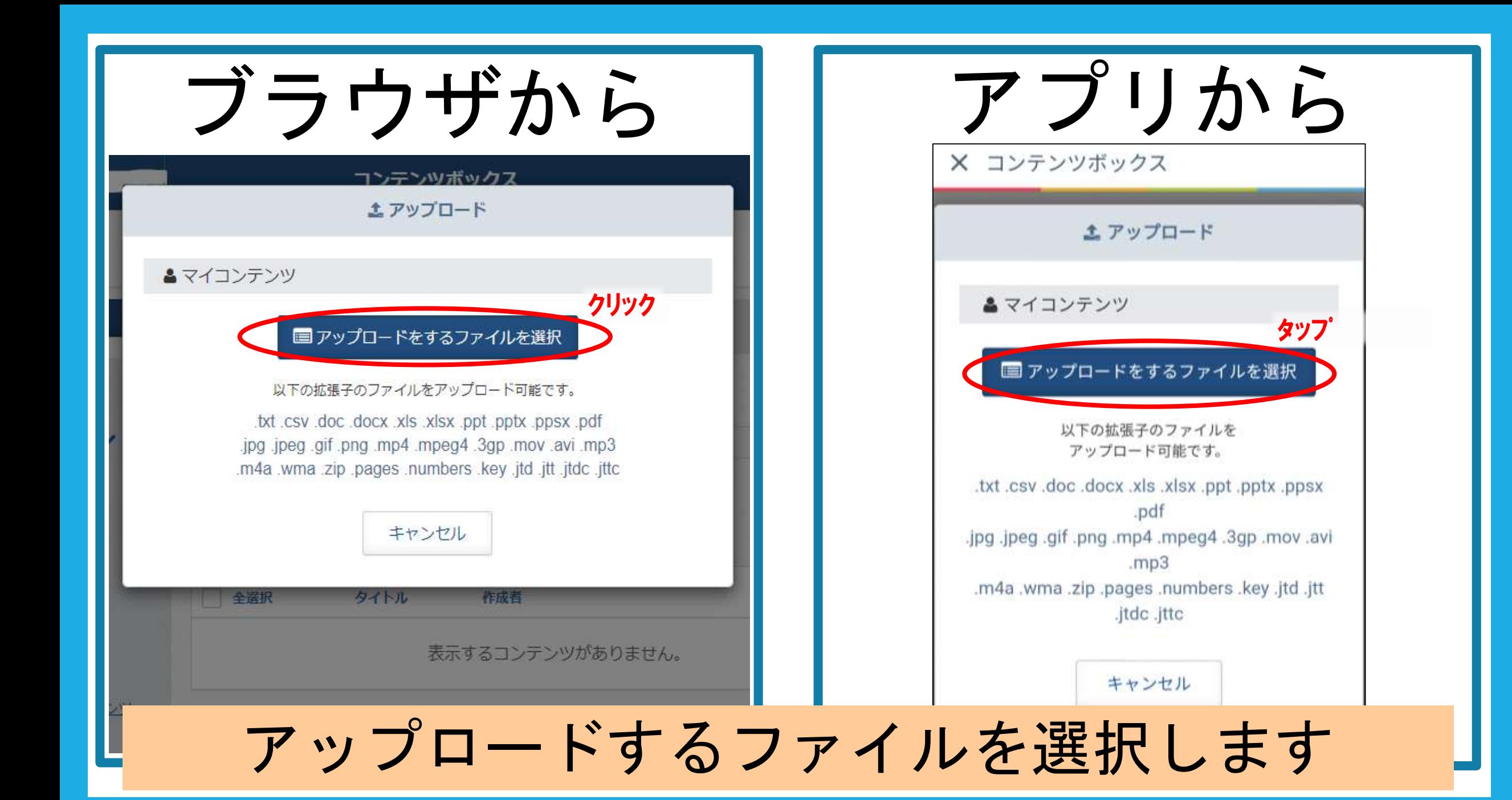

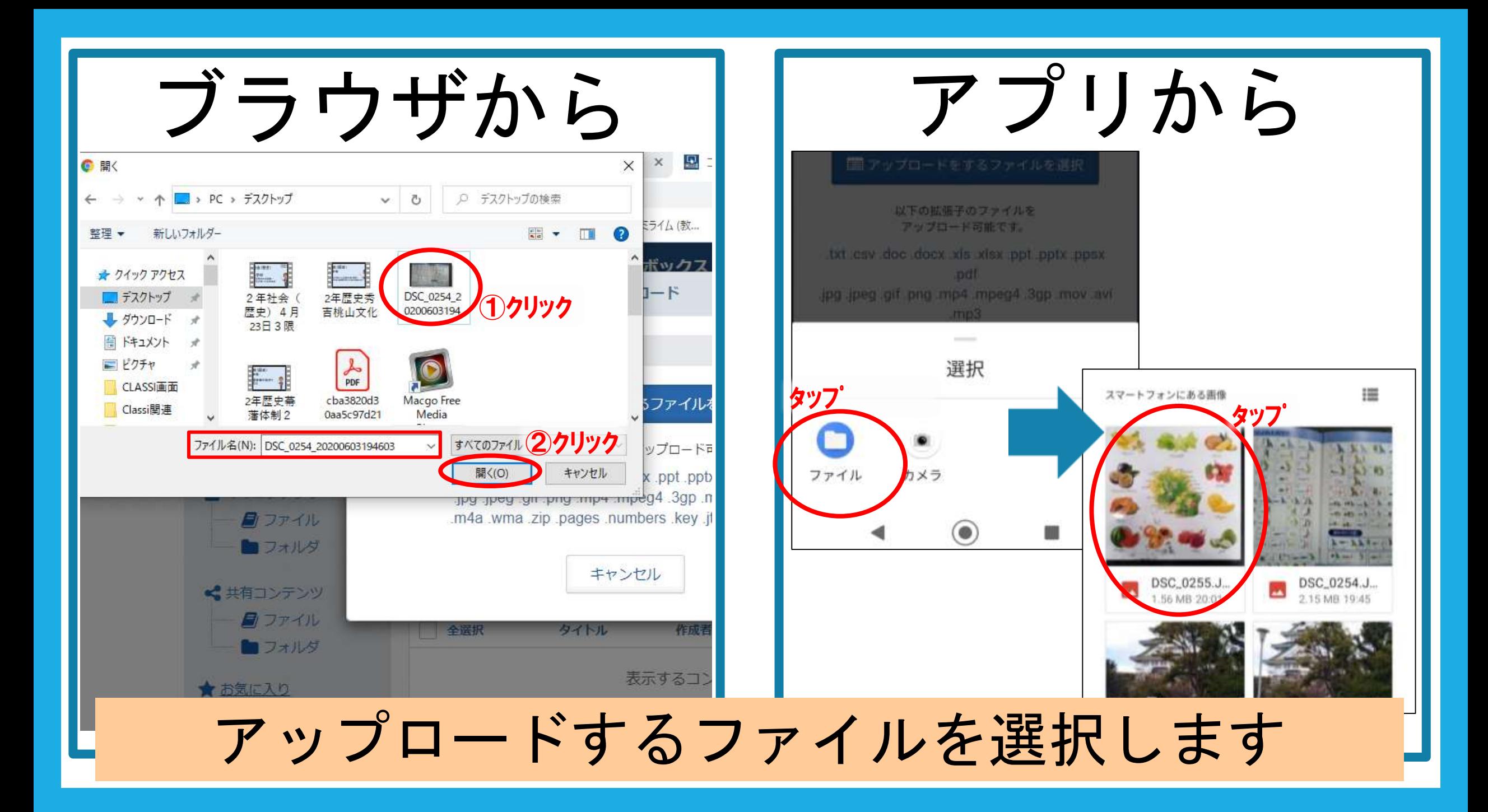

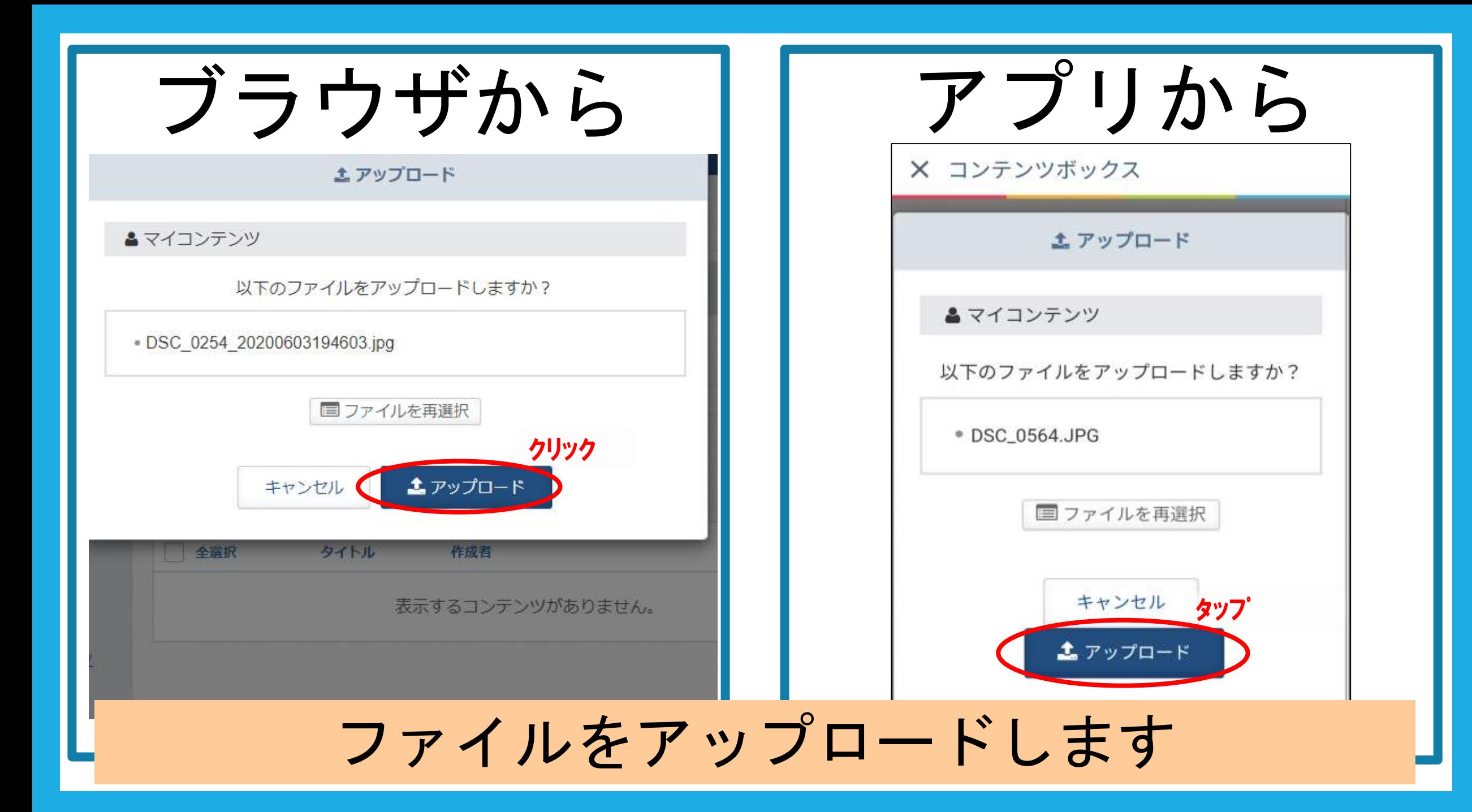

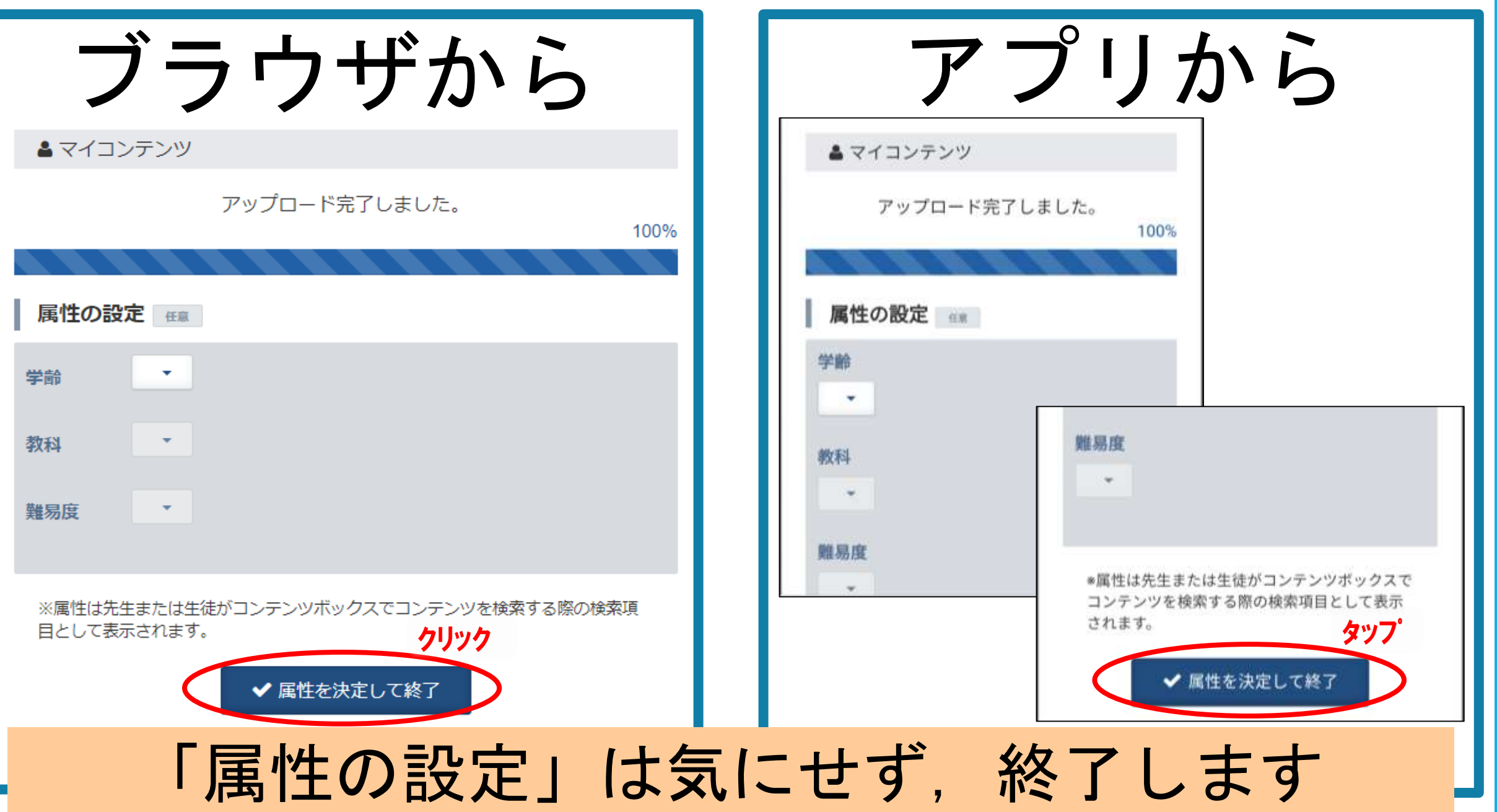

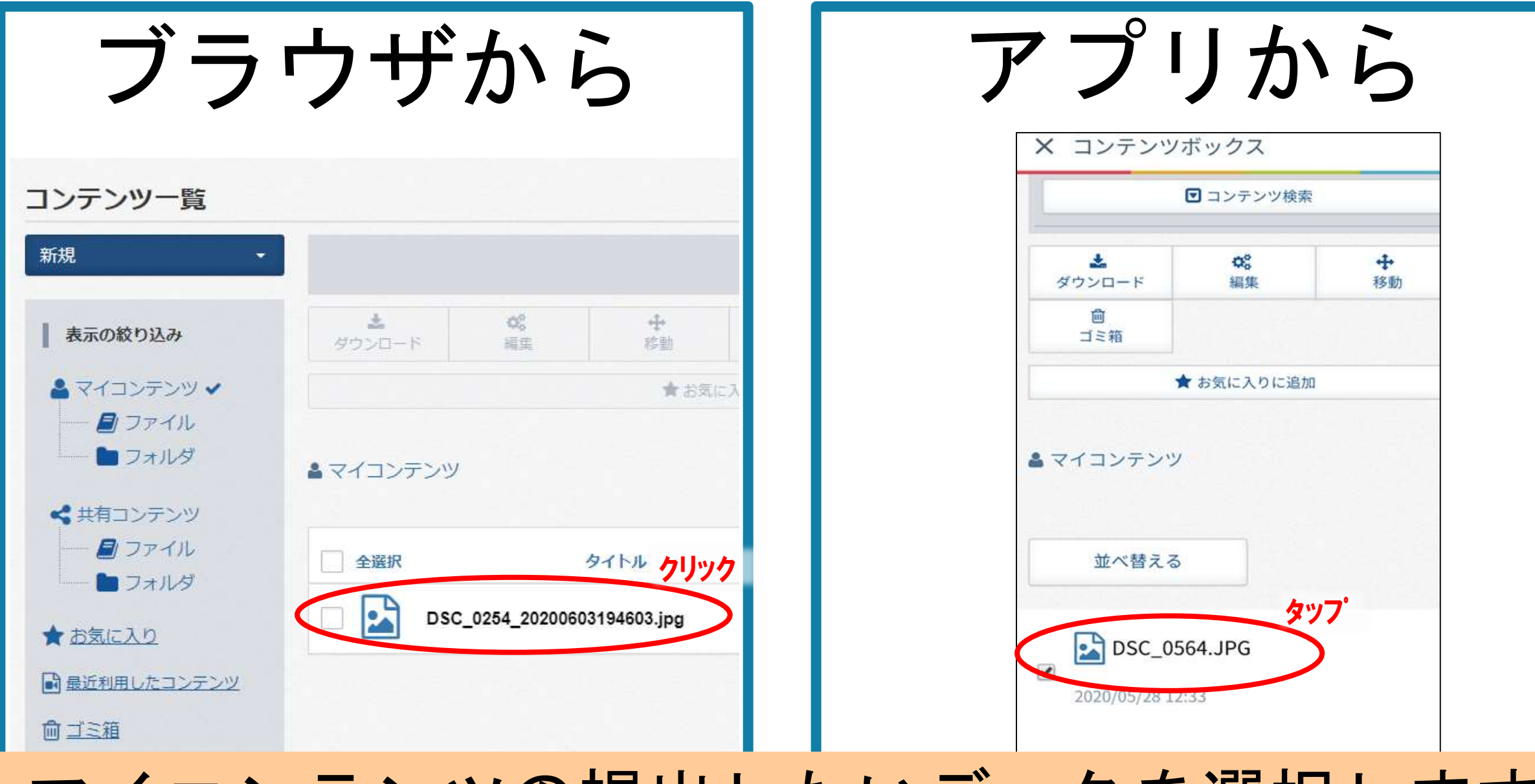

#### マイコンテンツの提出したいデータを選択します

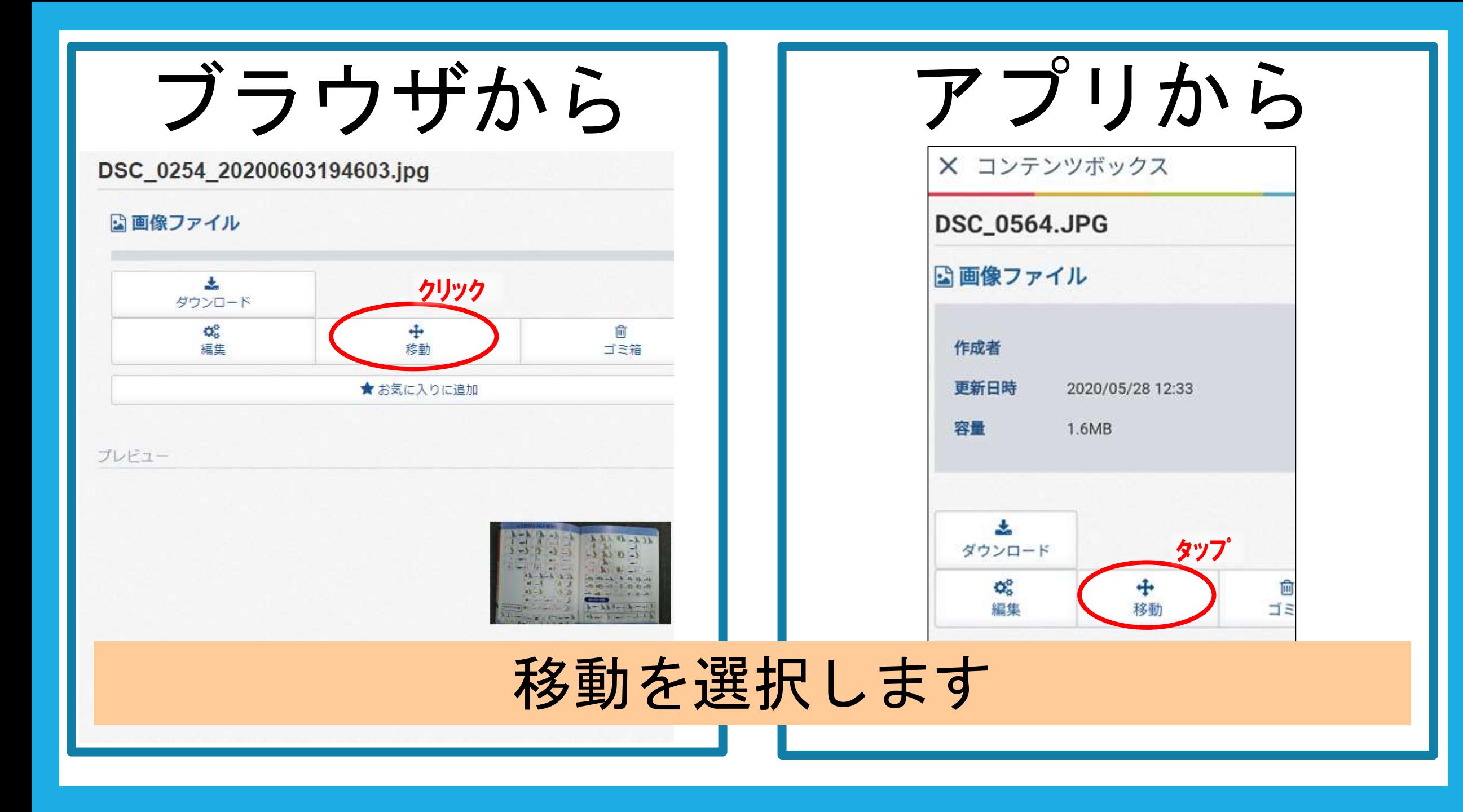

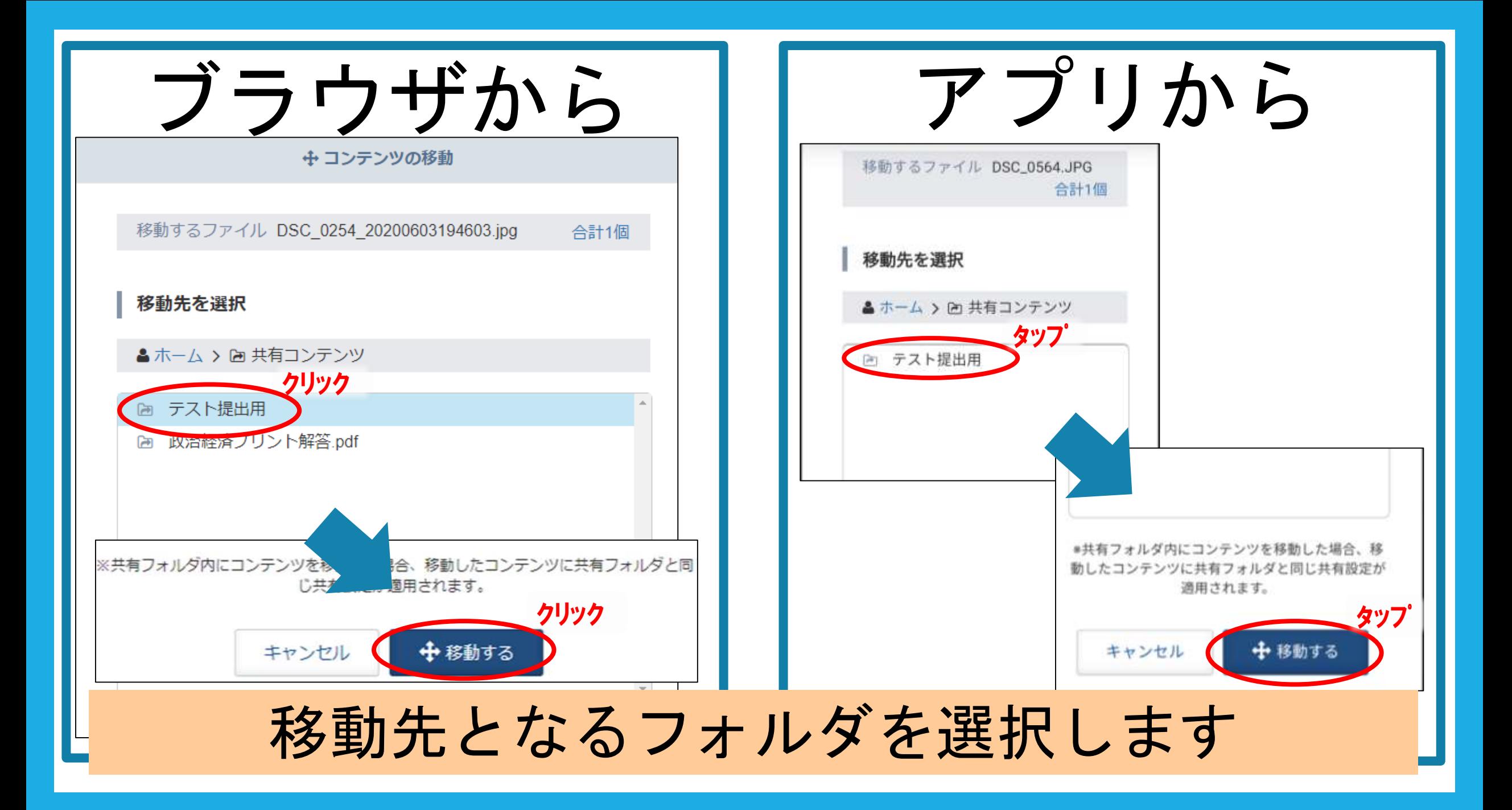

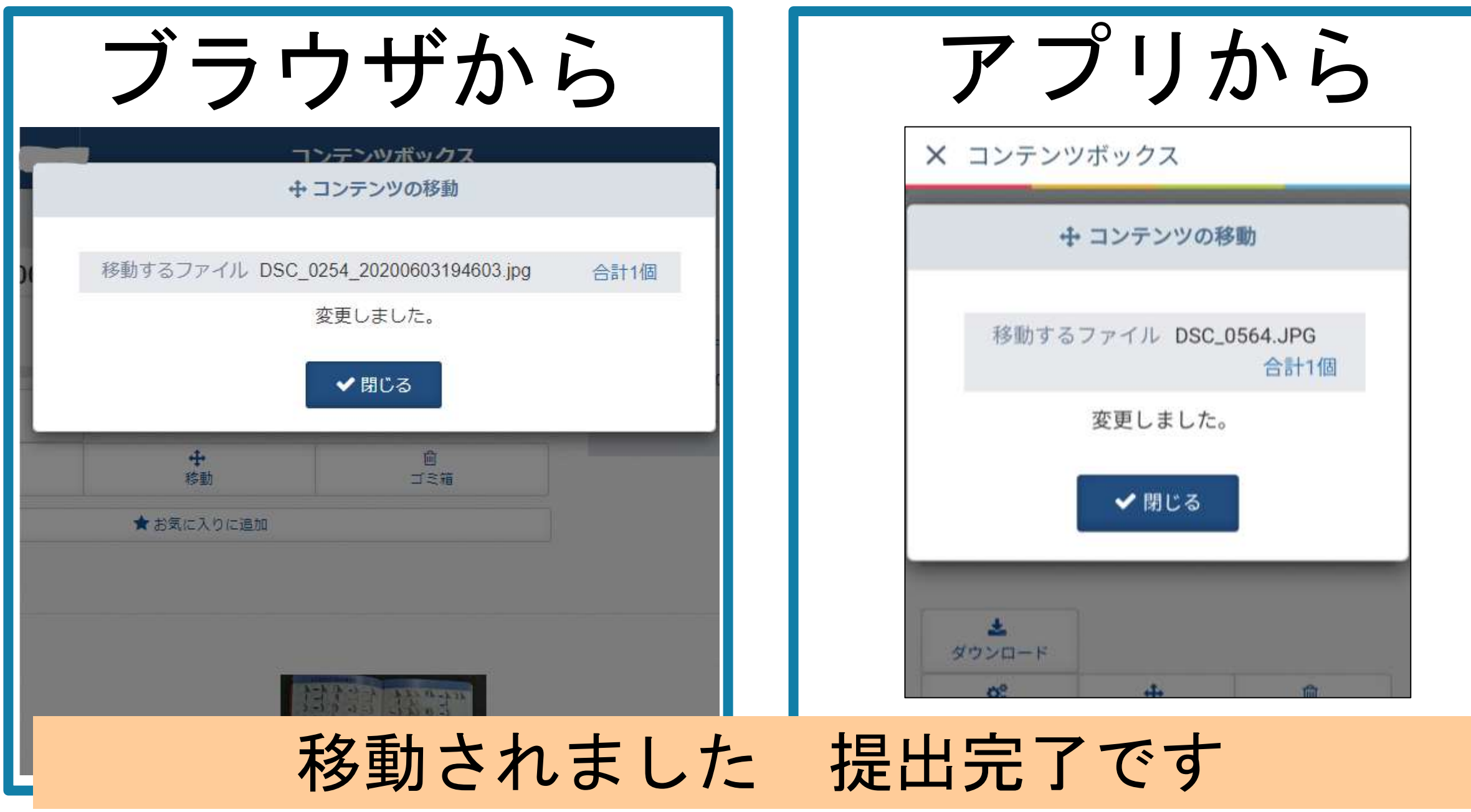

#### 血ゴミ箱 DSC\_0564.JPG DSC 0564.JPG 提出用のフォルダを選択し、自分のファイルが 入っていることを確認します

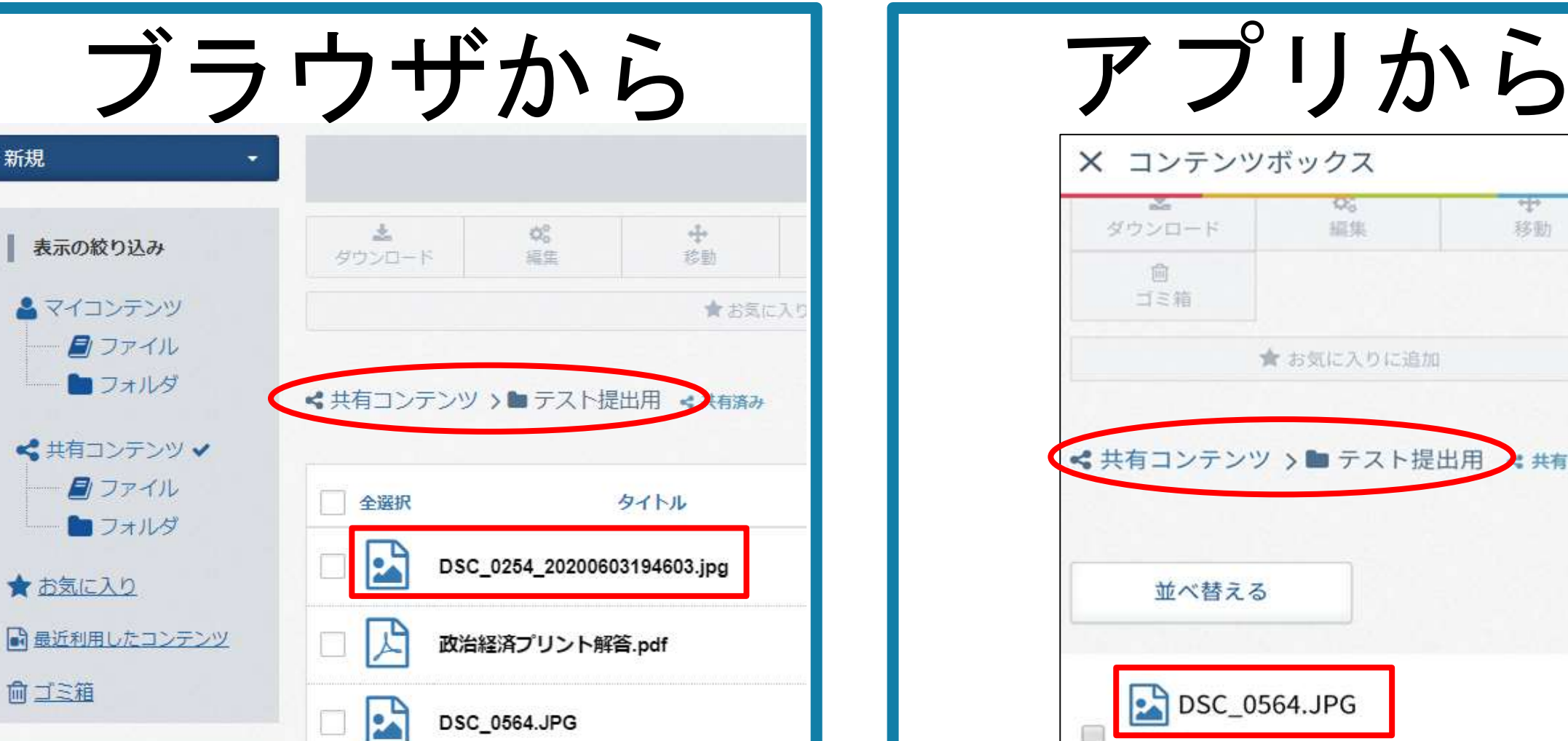

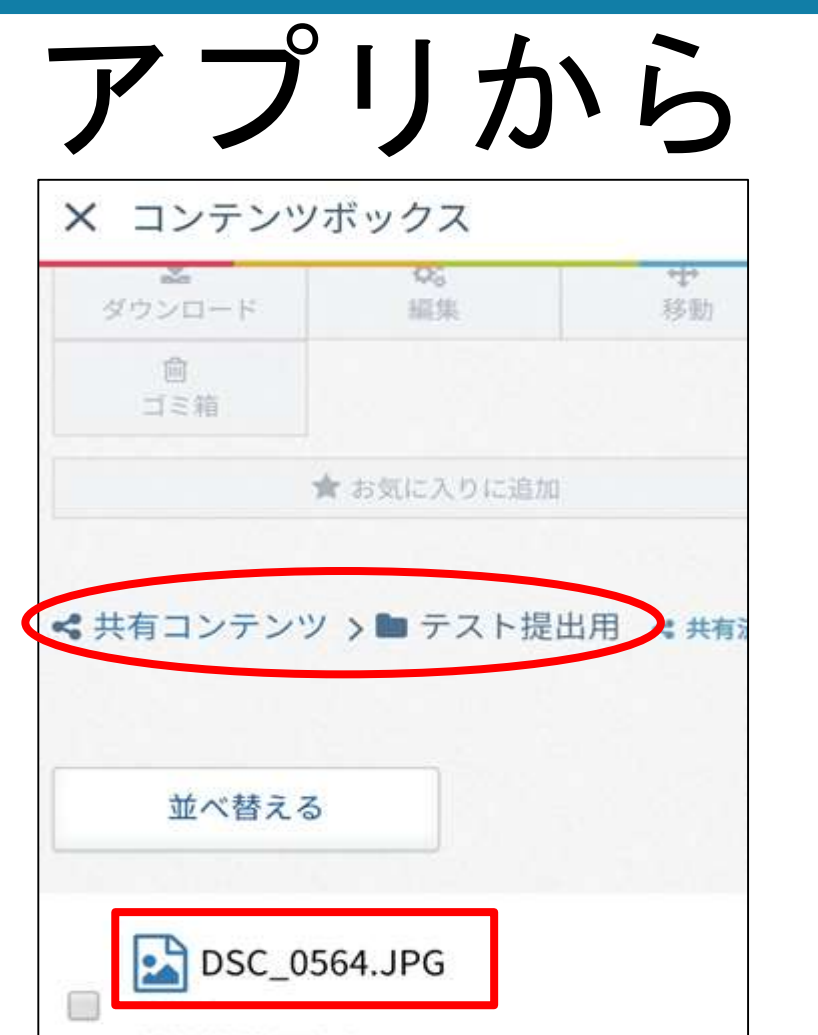

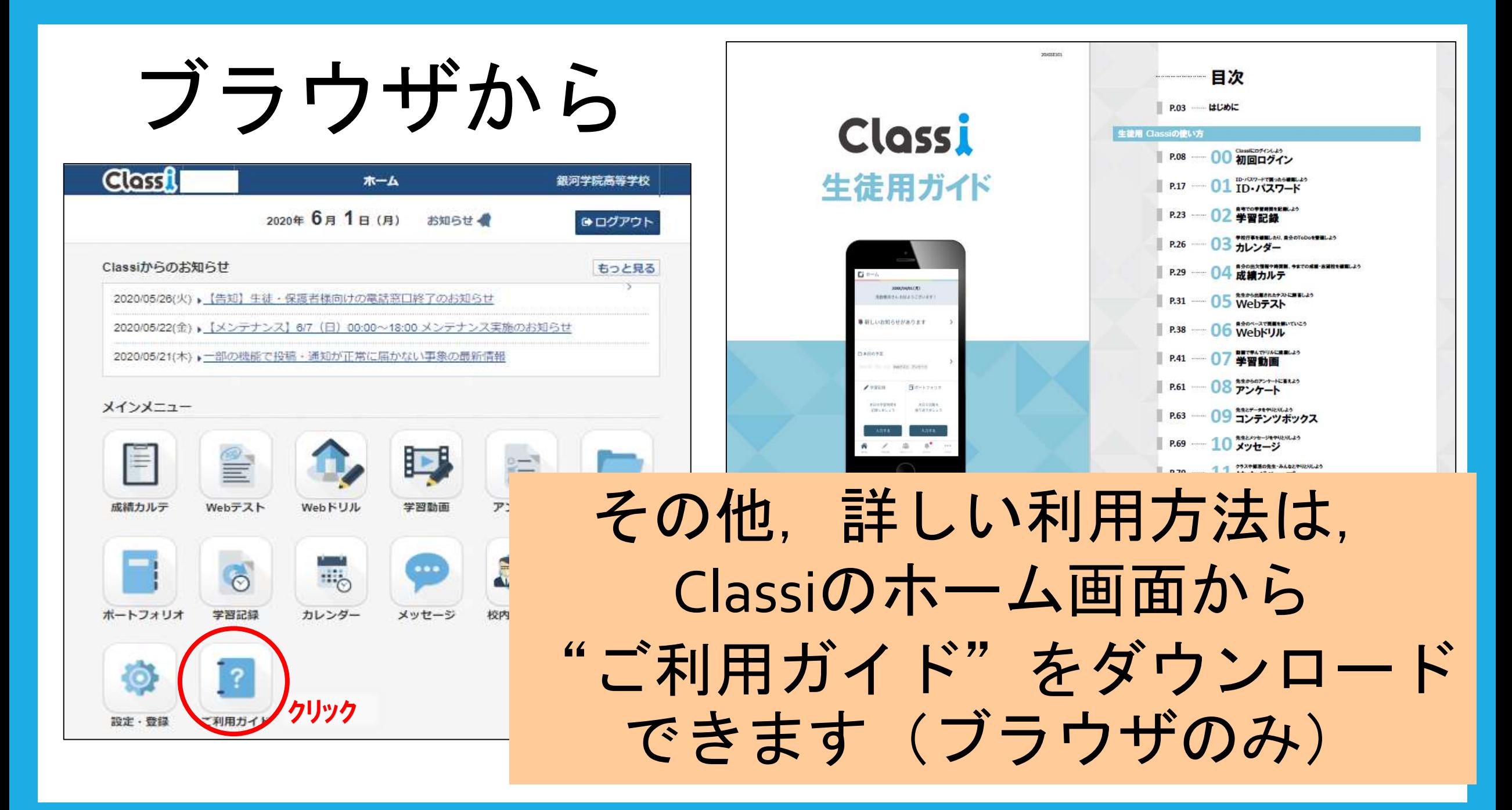

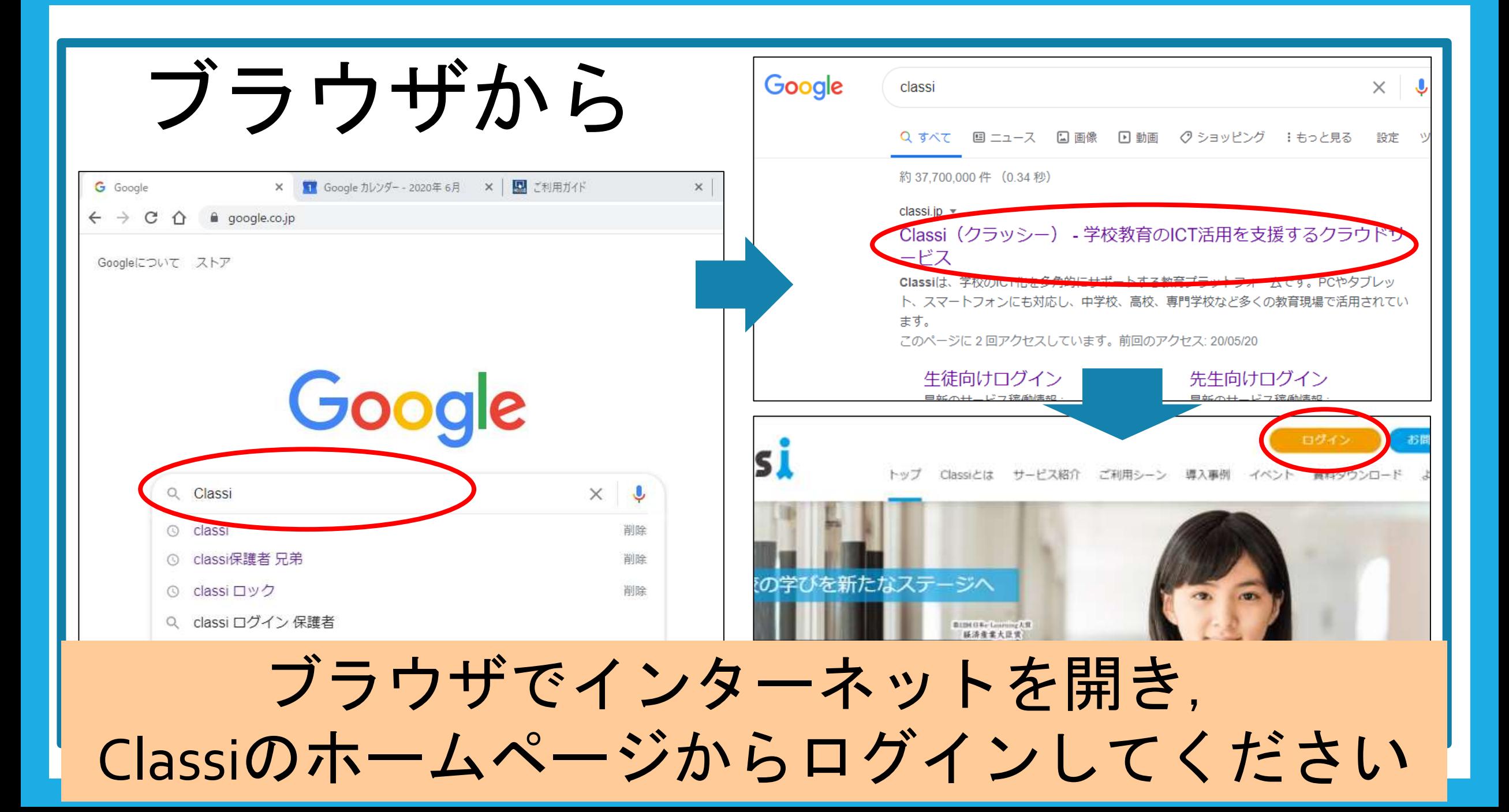

# Classi 課題の受け取り・提出

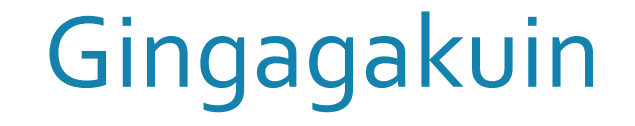